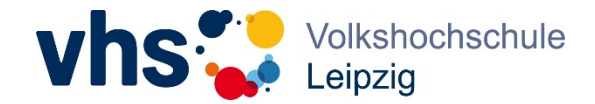

# **Fünf Empfehlungen zur Kursraumgestaltung in der vhs.cloud**

### Inhaltsverzeichnis

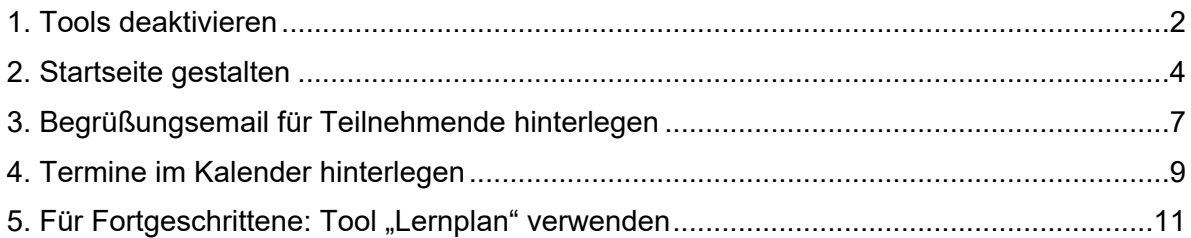

**Volkshochschule Leipzig** Löhrstraße 3 – 7, 04105 Leipzig Tel.: 0341 123-6042 <https://www.vhs-leipzig.de> [vhs@leipzig.de](mailto:vhs@leipzig.de)

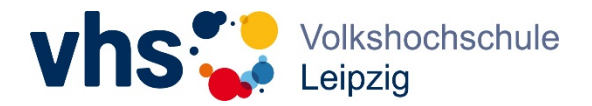

### <span id="page-1-0"></span>1. Tools deaktivieren

- Welche digitalen Tools brauchen Sie für Ihren Kurs? Deaktivieren (= ausblenden) Sie über die rechte Menüleiste nicht verwendete Tools.
- Weniger ist mehr. Nutzen Sie wenige, ausgewählte Tools. (KISS-Formel: Keep it small and simple)
- Sie können Tools auch nach und nach freischalten, sobald sie diese brauchen.
- Inhalte bleiben erhalten, selbst wenn Sie Tools deaktivieren.

#### Schritt 1: "Administration" im Kursraum auswählen

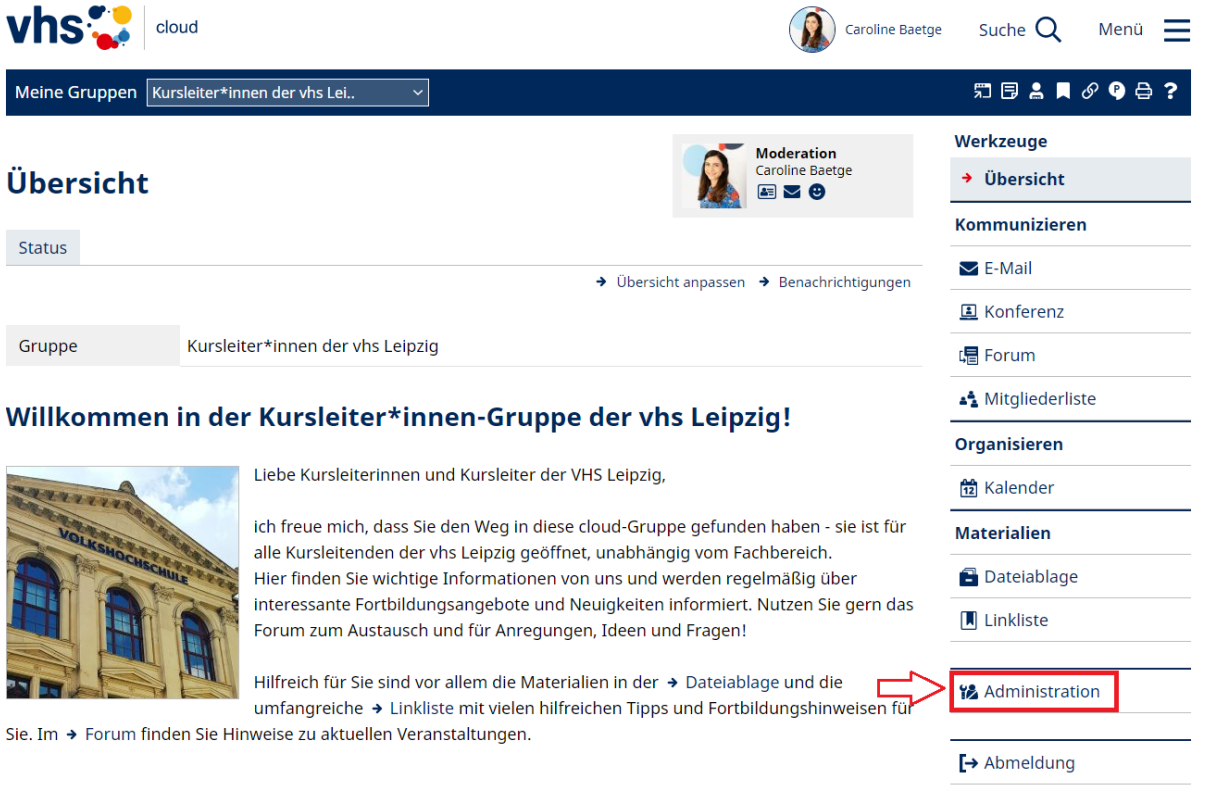

#### Schritt 2: "Basisrechte" auswählen

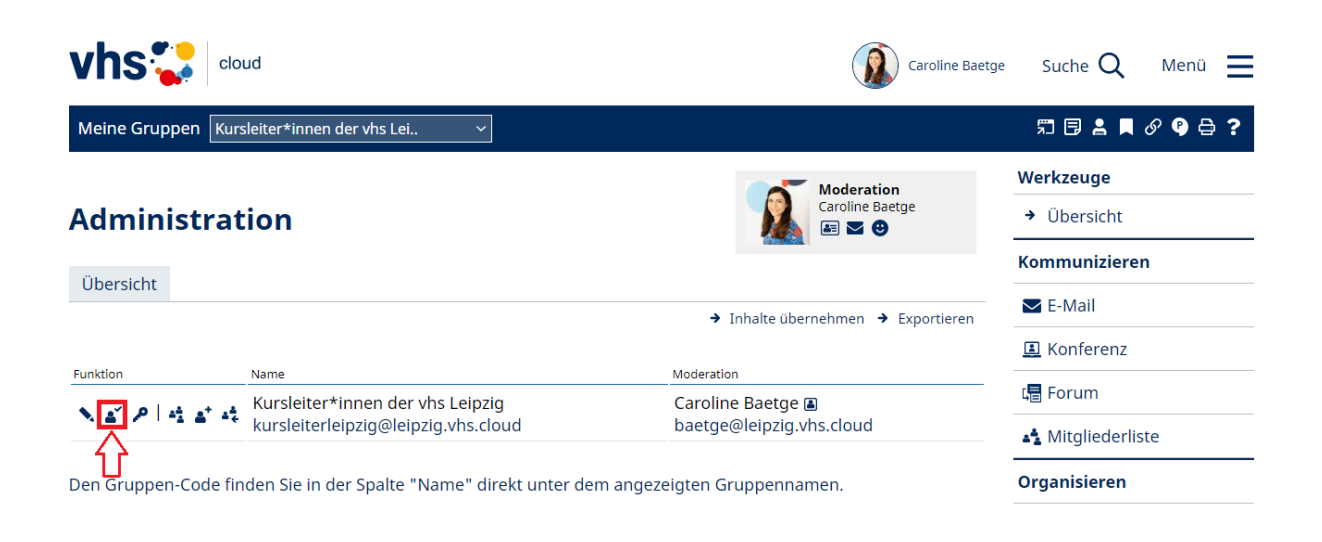

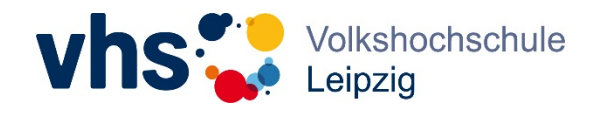

Schritt 3: nicht gebrauchte Tools deaktivieren und speichern

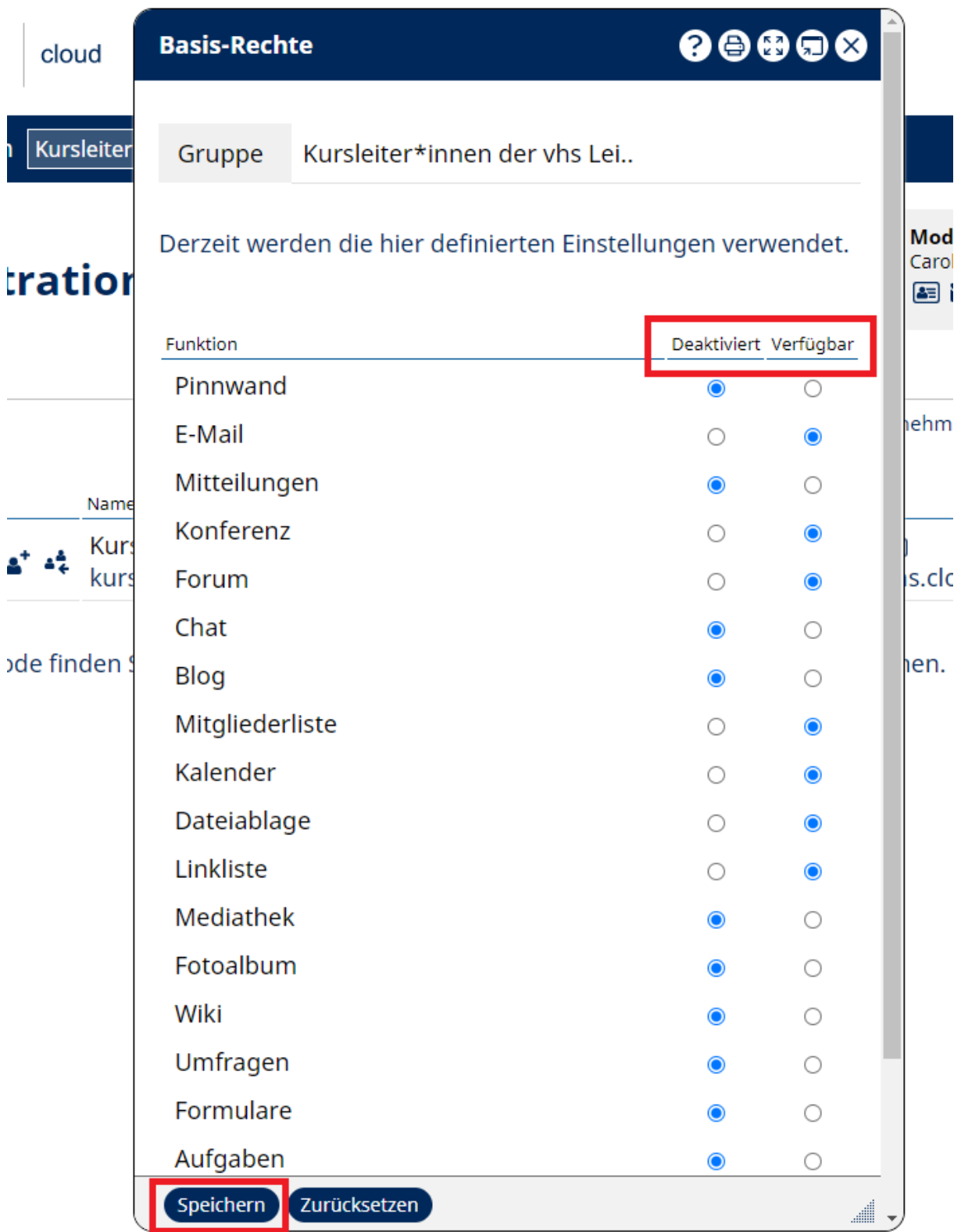

[Anleitungsvideo](https://www.youtube.com/watch?v=ess5L9G-1Z4&list=PLxJJQjlI1-eBn8TTYbHBiAFVucudU8ULT&index=2) (ab 01:27min.)

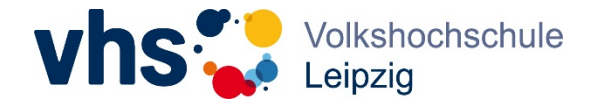

Schritt 4: nicht verwendetes Konferenztool ausblenden und speichern

- Wenn im Kurs die Konferenzfunktion genutzt wird, sollte das nicht verwendete Konferenztool ausgeblendet werden, um Teilnehmende nicht zu verwirren. In der Voreinstellung sind immer beide Konferenztools (Zoom, BigBlueButton) sichtbar.
- Die Einstellung kann jederzeit angepasst werden.

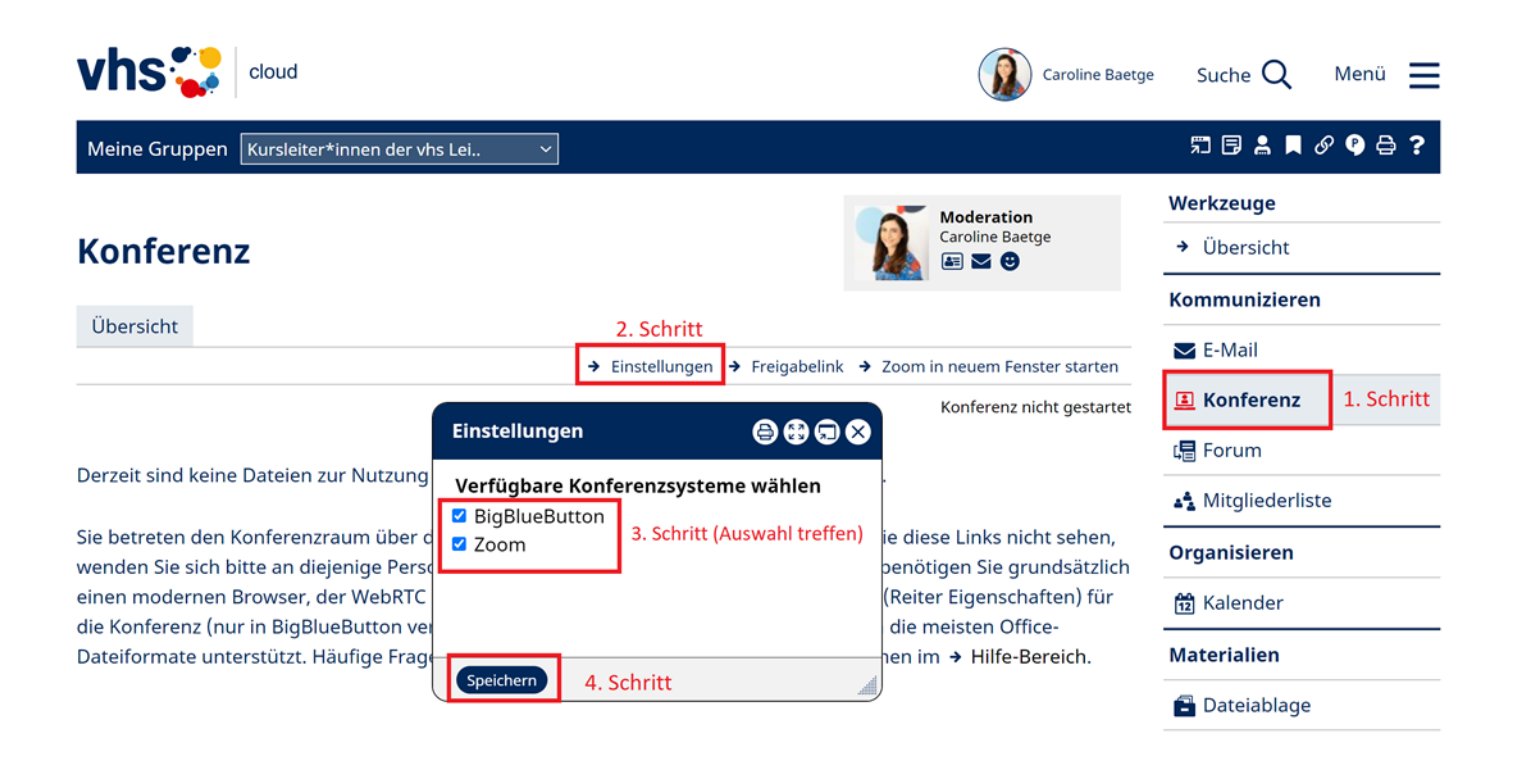

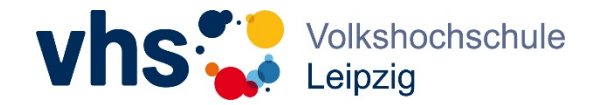

### <span id="page-4-0"></span>2. Startseite gestalten

- Die Startseite/Übersichtsseite des Kursraums ist das erste, was die Teilnehmenden vom Kursraum sehen.
- Sie muss Orientierung bieten, sollte informativ und übersichtlich sein. (Was sind die wichtigsten Infos? Nicht zu viel Text!)
- Beispiele:
	- Foto einbinden zur visuellen Orientierung (Urheberrecht beachten)
	- Anleitung zur Benutzung der Tools geben: Welches Tool wird für was benutzt? (z.B. Fragen können Sie im Forum stellen, Termine finden Sie im Kalender, Protokolle in der Dateiablage)
	- (interne) Verlinkungen zu den Tools einfügen

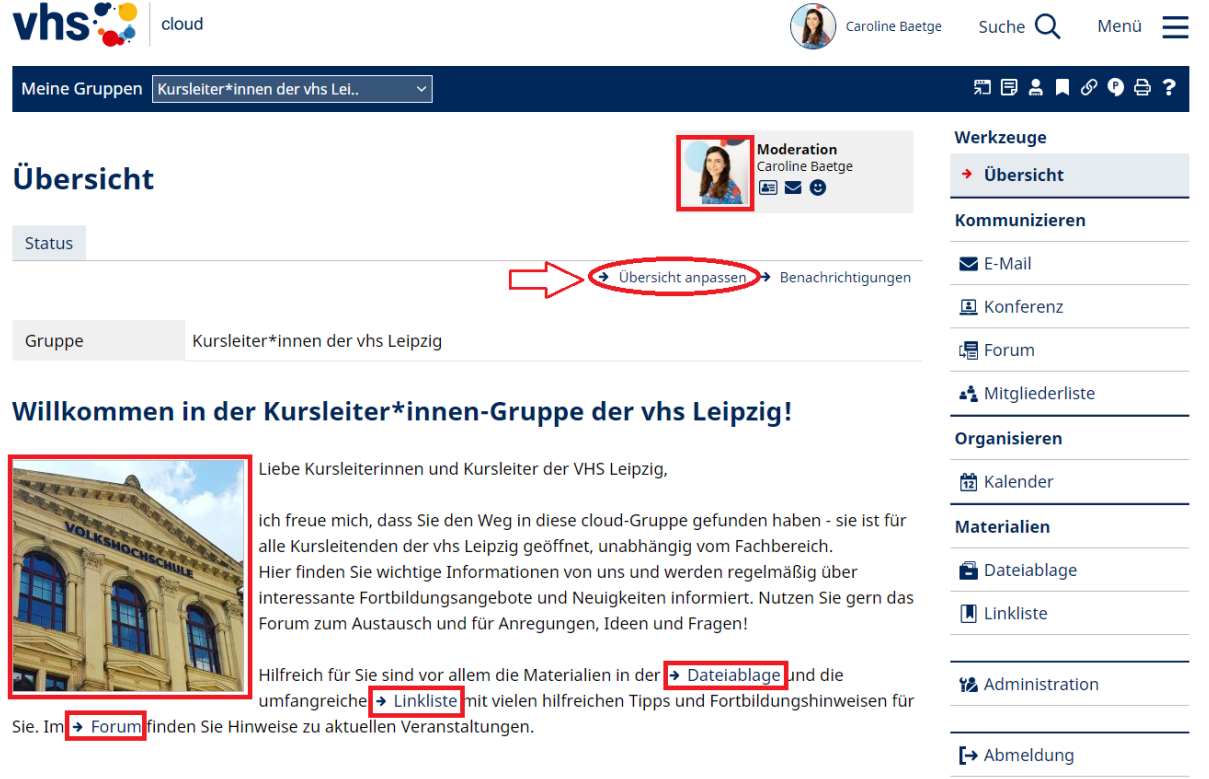

#### *Vorlagen für den Begrüßungstext auf der Startseite*

- Sie können folgende Templates als Vorlage benutzen und individuell anpassen, je nachdem, welche Tools Sie verwenden:

Liebe/-r Teilnehmer/-in,

ich freue mich, dass Sie sich für einen Onlinekurs an der vhs entschieden haben! Diesen Kursraum hier nutzen wir zum gemeinsamen Lernen und zum Austausch untereinander.

Die Unterrichtsstunden finden in der [Konferenz] statt.

Relevante Materialien, Protokolle und andere wichtige Dokumente finden Sie in der [Dateiablage].

Nutzen Sie außerdem gern das [Forum] zum Austausch und für Anregungen, Ideen und Fragen.

Über die Mitgliederliste können Sie mich sowie andere Teilnehme/-\*innen via E-Mail kontaktieren.

Ich freue mich auf den Kurs mit Ihnen,

[Name]

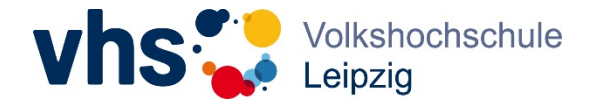

#### Dear participant,

We are delighted that you have decided to enroll in an online course at VHS! This course platform provides us with the opportunity to learn from each other and collaborate effectively.

Lessons will be conducted in the [Conference section/Konferenz].

Important documents, such as relevant materials and protocols, are available in the designated [file storage/Dateiablage].

You are welcome to use the [Forum] to share your suggestions, ideas, and questions with others.

You can contact me or other participants through email using the [member list/Mitgliederliste].

I am excited about taking the course with you.

[name]

#### *Zusatztipp: auf der Startseite zu Tools verlinken:*

Auf im Begrüßungstext erwähnte Tools, z.B. die Konferenz oder das Forum, kann direkt verlinkt werden. Das erleichtert den Teilnehmenden den Weg zum Tool. Das funktioniert über interne Links, hier am Beispiel des Forums erklärt:

*Beispiel a: zum gesamten Forum verlinken*

Schritt 1: Forum öffnen und internen Link kopieren

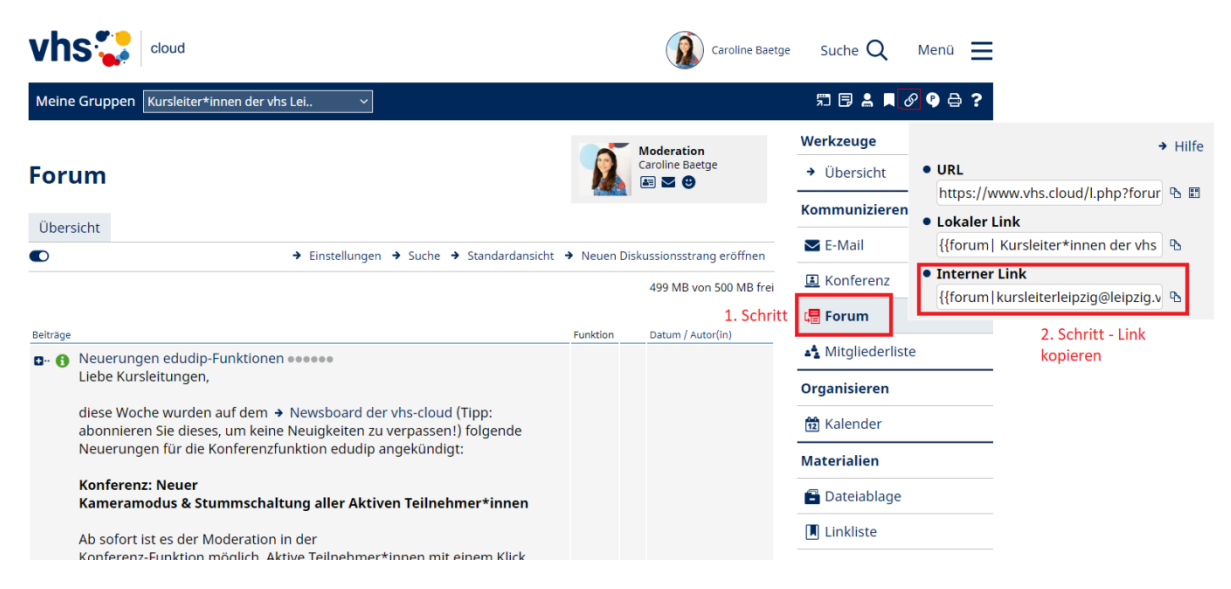

Schritt 2: kopierten Link auf der Startseite einbinden

- Auf der Startseite "Übersicht anpassen" und dann "Eigener Text-Block" wählen
- Link einfügen (Begriff nach dem letzten Slash ist frei wählbar = entspricht dem Wort, das dann im Text angezeigt ist und mit dem Link hinterlegt ist)

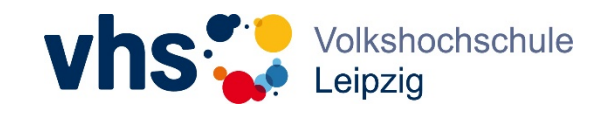

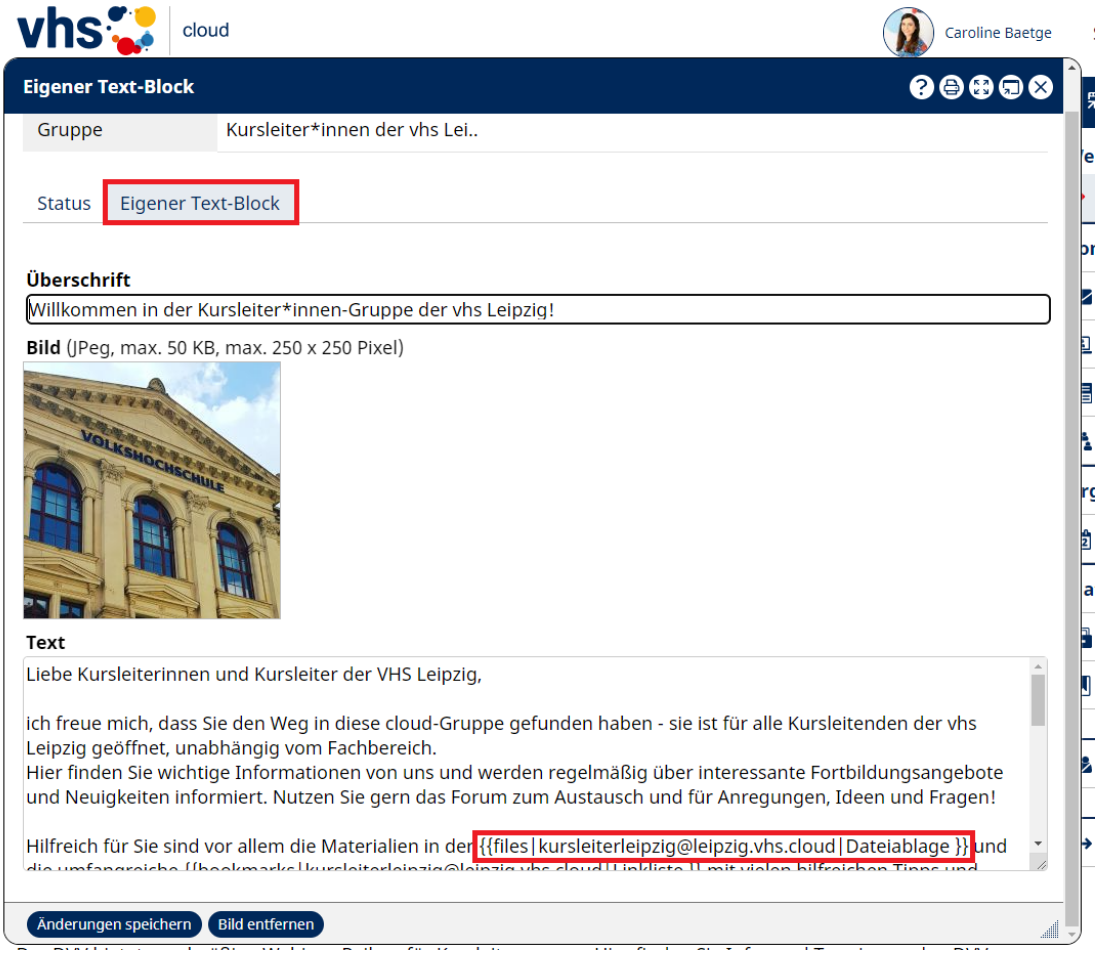

*Beispiel b: zu einem konkreten Forenbeitrag verlinken* 

Schritt 1: Forenbeitrag öffnen und internen Link kopieren

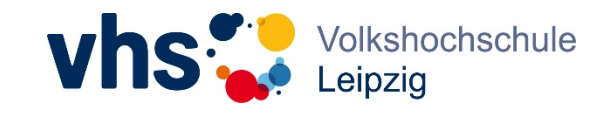

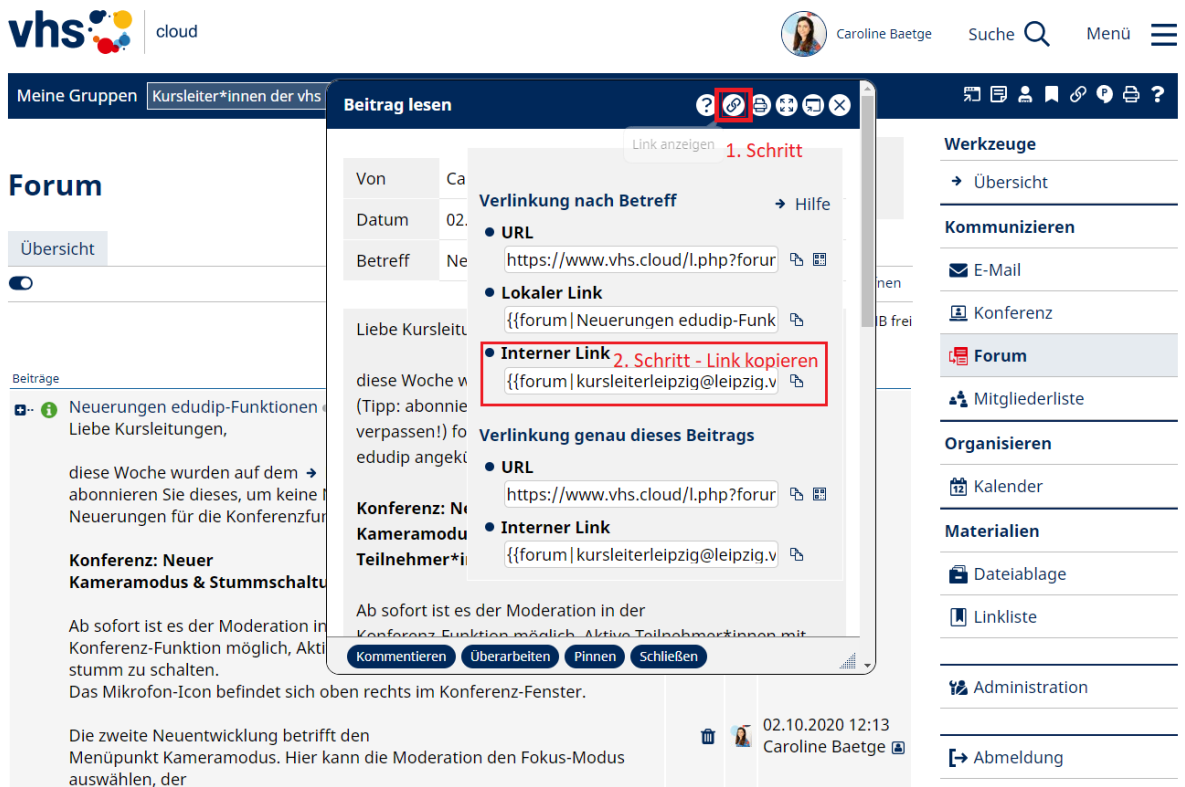

Schritt 2: kopierten Link auf der Startseite einbinden, siehe vorheriges Beispiel

[Anleitungsvideo](https://www.youtube.com/watch?v=zh8PnhgRmSE&list=PLxJJQjlI1-eBn8TTYbHBiAFVucudU8ULT&index=38) Einbindung interner Links [Anleitungsvideo](https://www.youtube.com/watch?v=h2RmsWUdqHI&list=PLxJJQjlI1-eBn8TTYbHBiAFVucudU8ULT&index=39) Einbindung externe Links

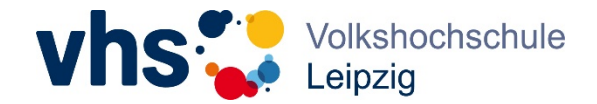

### <span id="page-8-0"></span>3. Begrüßungsemail für Teilnehmende hinterlegen

- Hintergrund: Als Kursleitung bestätigen Sie die Beitrittsanfragen von Teilnehmenden zu Ihrem Kursraum. Die Teilnehmenden erhalten darüber keine Bestätigung vom System und sehen den Kursraum lediglich unter der Auswahl "Meine Kurse".
- Wenn Sie eine Begrüßungsemail hinterlegen, erhalten Teilnehmenden diese nach der angenommen Beitrittsanfrage (an ihre vhs.cloud-E-Mailadresse) – so ersparen Sie sich und uns Nachfragen, ob der Kursbeitritt erfolgreich war.

#### Schritt 1: "Administration" auswählen

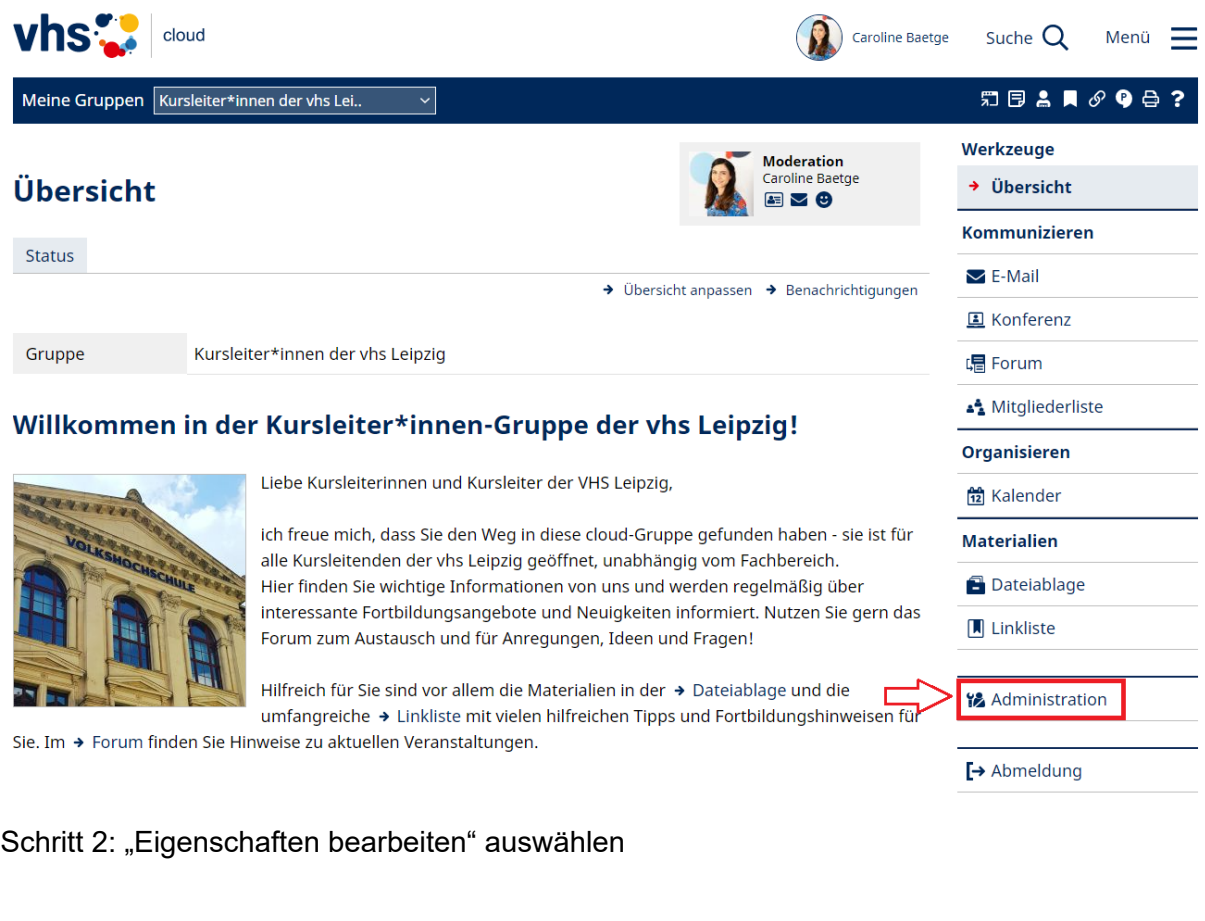

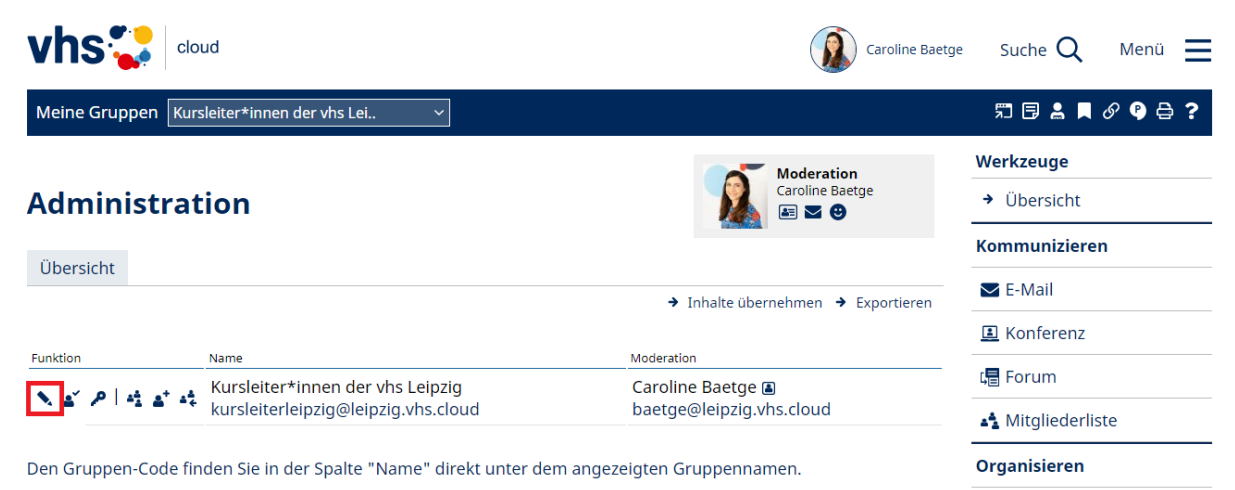

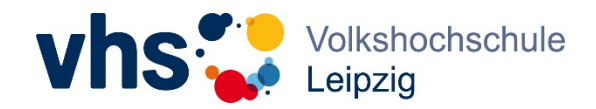

Schritt 3: Begrüßung auswählen, Überschrift und Text einfügen und speichern

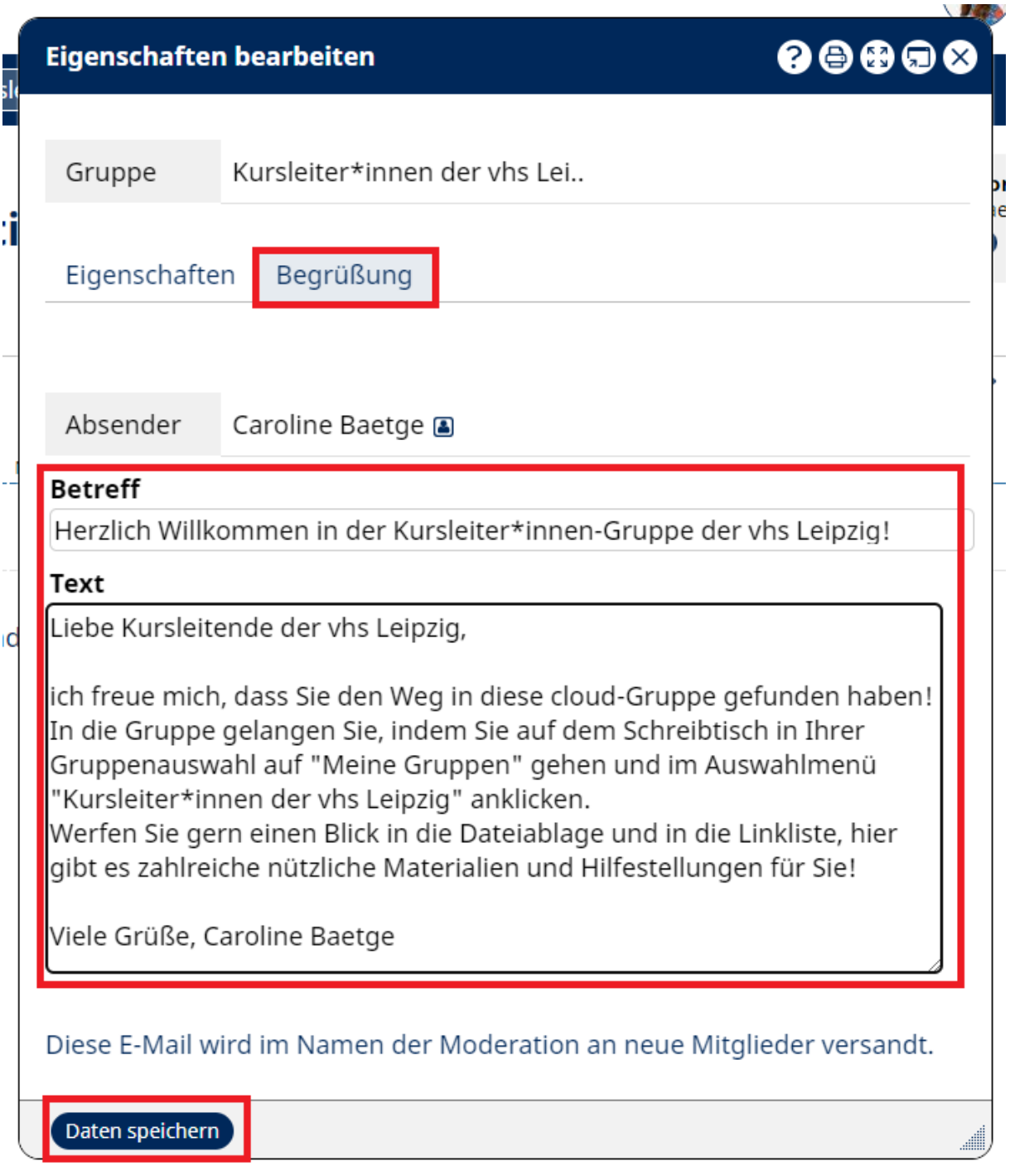

[Anleitungsvideo](https://www.youtube.com/watch?v=ess5L9G-1Z4&list=PLxJJQjlI1-eBn8TTYbHBiAFVucudU8ULT&index=2) (bis 01:26 min.)

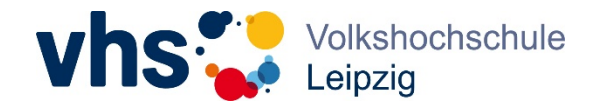

### <span id="page-10-0"></span>4. Termine im Kalender hinterlegen

- Termine im Kalender zu hinterlegen, hat den Vorteil, dass diese Termine auch auf den persönlichen Schreibtischen der Teilnehmenden angezeigt werden und damit eine Erinnerungsfunktion haben.
- Empfohlen v.a. für synchrone Termine (Webinare, Sprechstd. etc.) idealerweise trägt man direkt Informationen zum Ort mit ein ("Konferenz" im Kursraum)
- Denkbar ist auch, Einreichungsfristen für Hausaufgaben als Termin im Kalender einzutragen.
- Achtung: Aussagekräftig benennen, da auf dem Schreibtisch der Kursbezug nicht ersichtlich ist.

Schritt 1: "Kalender" im Kursraum auswählen und "neuen Termin anlegen"

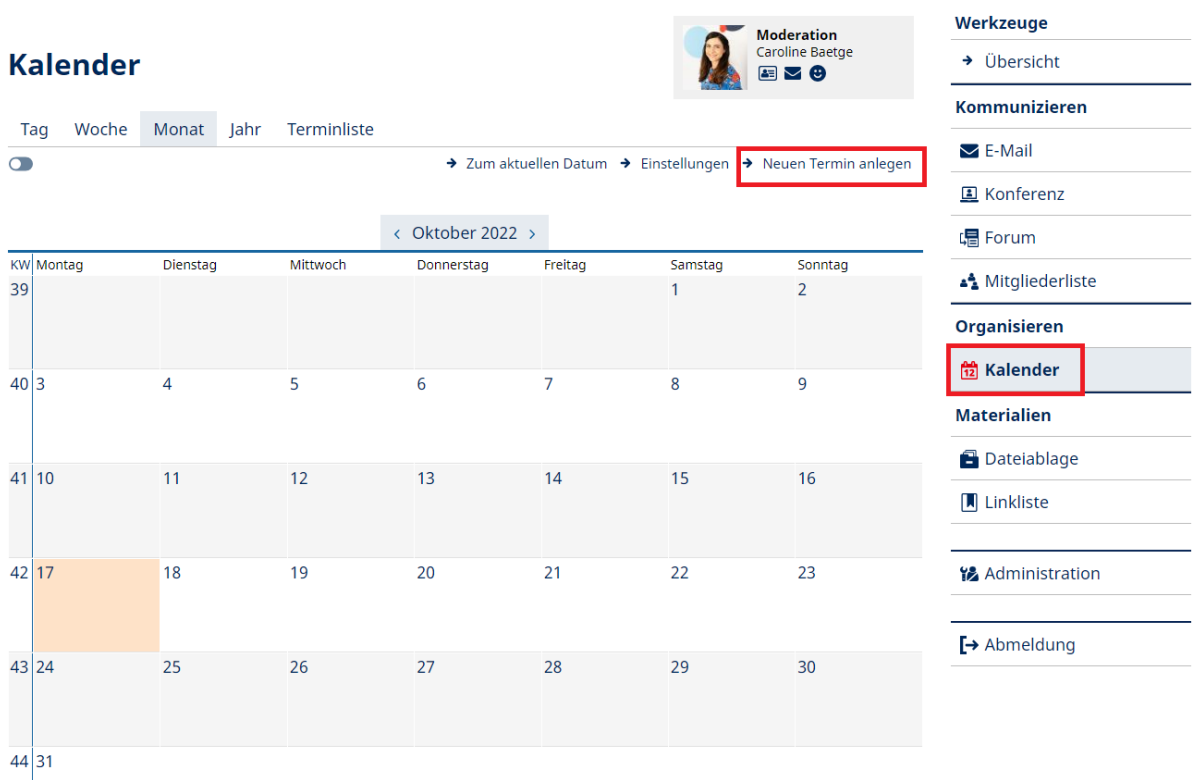

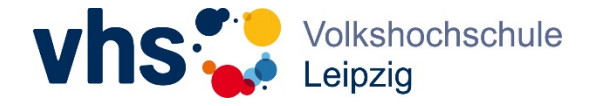

Schritt 2: Felder ausfüllen und Termin speichern

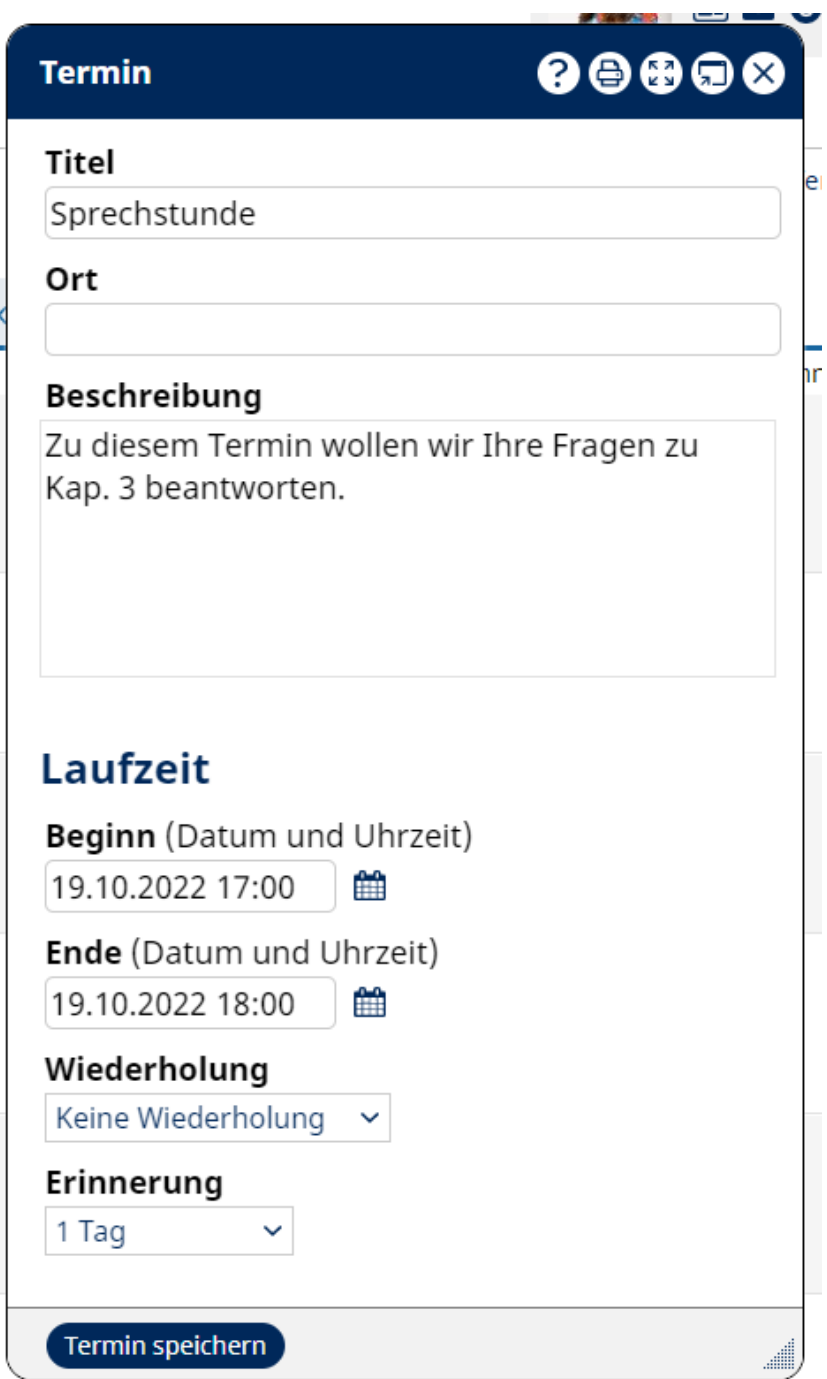

**[Anleitungsvideo](https://www.youtube.com/watch?v=uPKVW-xA8UQ&list=PLxJJQjlI1-eBn8TTYbHBiAFVucudU8ULT&index=17)** 

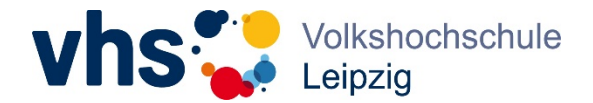

### <span id="page-12-0"></span>5. Für Fortgeschrittene: Tool "Lernplan" verwenden

- Im Tool Lernplan lässt sich die Unterrichtsstruktur hinterlegen und Aufgaben können zugewiesen werden. Es ist ein sinnvolles Tool, an dem "alles zusammenlaufen" kann, z.B. die Gliederung des Unterrichts, Material und Aufgaben.
- Aufgaben können terminiert zugewiesen werden und von der Kursleitung innerhalb des Tools ein individuelles Feedback gegeben werden. Dieses ist für die Teilnehmenden auf dem Schreibtisch unter "Lernerfolgskontrolle" einsehbar.

[Anleitungsvideo](https://www.vhs.cloud/wws/9.php#/wws/lernbaustein-so-gehts.php?sid=15087312525536244361840894089780S4019c674) (nur nach dem Einloggen in der vhs.cloud sichtbar)